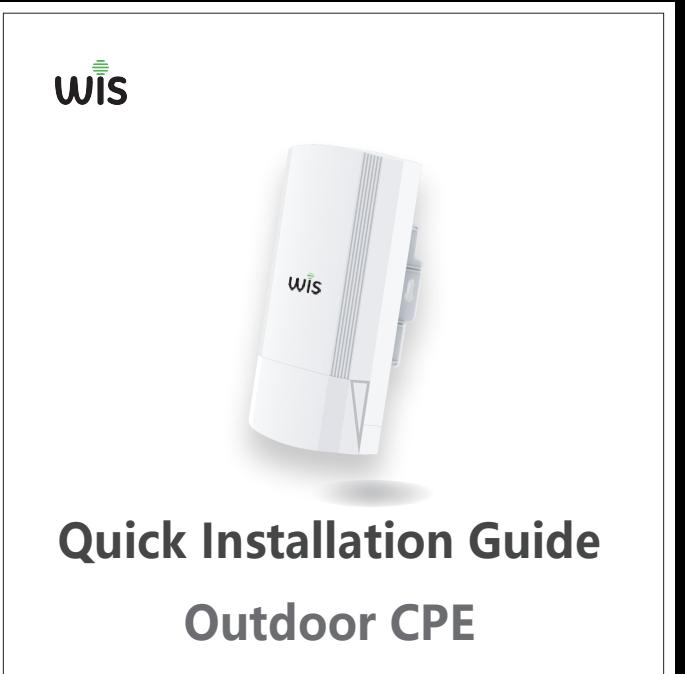

Model:WIS-CPE300/CPE900

www.wisnetworks.in

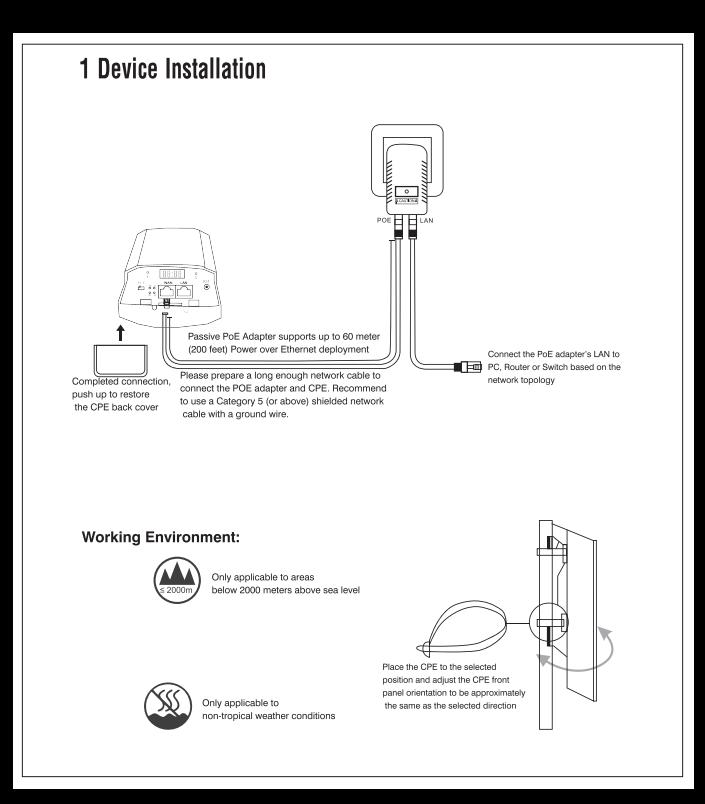

# 3.Bridge Ways

**Ouickly Installation Guide** 

Two bridge ways:WDS Key Bridge & LED Display Bridge,Choose The way based on request

# **1. One Key Bridge**

### **Config Master/ Slave CPE**

 Put the switch to M, CPE will work as Mast. Put the switch to S, CPE will work as Slave.

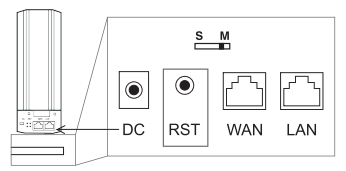

### **2.Point to Point Connection**

Press reset button on both master and slave CPE, will start briding.

### **Point to mult Point Connection**

Press reset button on master and mult slave CPEs, will start briding.

Note: Master CPE and slave CPE bridging actions (press reset button) need to be finished

in 1 minute.

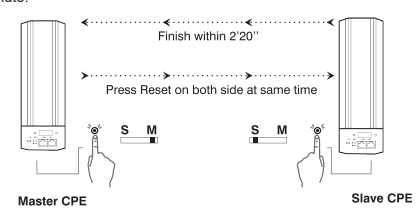

## 2.LED Display Bridge

**1.Config Master CPE**  When bridge two CPEs, make one work as master: press "F" to make H/ C blinking, and press "S" to change to "H", it will save automatically in 5 seconds. **2.Config Slave CPE** Set another CPE to work as slave: press "F" to make H/ C blinking, and press "S" to change to "C", it will save automatically in 5 seconds.

$$
\underset{\mathsf{F}}{\circ} \quad \boxed{\mathtt{H050}} \quad \underset{\mathsf{s}}{\circ}
$$

#### **Note:**

1.CPE default working mode is AP mode after reset, IP is 192.168.2.2

2.F is select button, can be used to choose master/ slave working mode, wifi channel, IP, and checking

signal strength

3.S is config button, can be used to set master/ slave working mode, wifi channel, IP

#### **3.Point to Point Connection**

Press reset button on both master and slave CPE, will start briding.

#### **Point to mult Point Connection**

Press reset button on master and mult slave CPEs, will start briding.

Note: Master CPE and slave CPE bridging actions (press reset button) need to be finished in 1 minute.

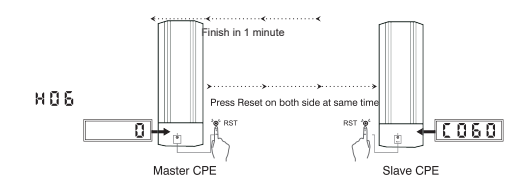

### **4.Change Wifi channel**

To avoid signal interference, need to change master CPE wifi channel only, slave CPE will reboot and bridge to master CPE automatically. Press F twice, change channel by press S, CPE will save and reboot automatically in 5 seconds.

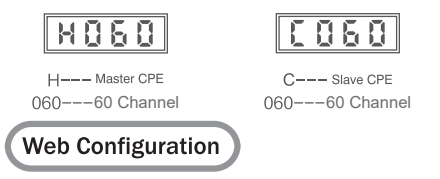

# 1.PC configuration if PC connect CPE by wireless

**Set PC wireless network IP to 192.168.2.x(x:2--250),samenetwork segment as CPE,subnet mask:255.255.255.0**

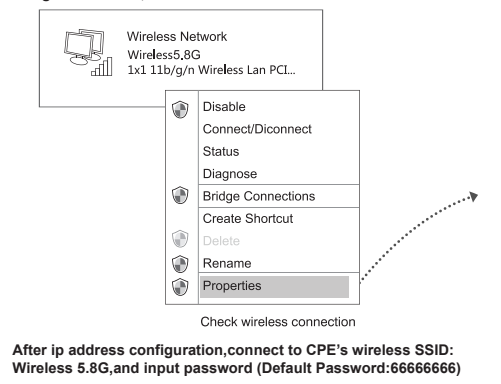

# **2.Login Web configuration**

**Use IE Browser to access https://192.186.2.2(Master) / https://192.186.2.100(Slave) pop up the login page shown below,input the login password:admin,enter into the home page.** 

a casar a carrier

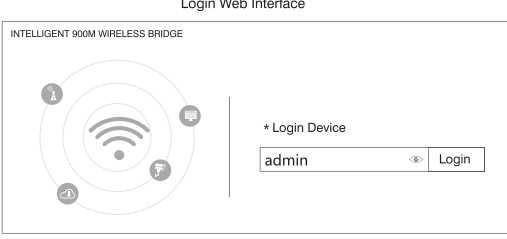

Homepage

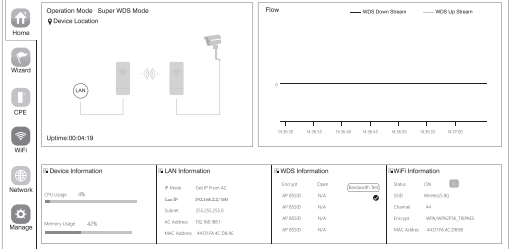

www.wisnetworks.in

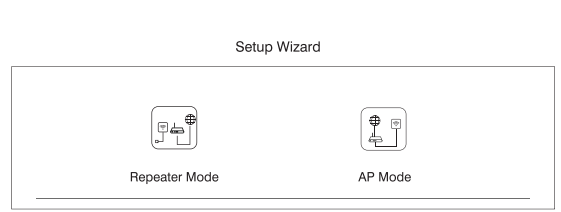

Repeat mode Bridge the exist wireless signal then transmit Wi-Fi for more range

AP mode

In this mode, NAT, DHCP, firewall, and all WAN-related functions are turned off. All wireless and wired interfaces are bridged together, regardless of LAN and WAN

# 3. Bridge Status

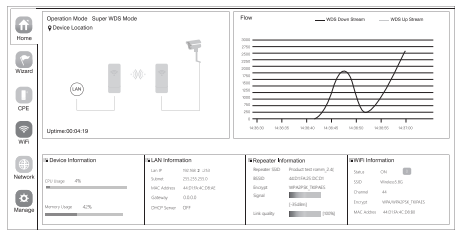

Login CPE (work as repeater), will see signal strength, green is normal, between -70dRm to -40dRm

## 5. Login WEB by Mobile Phone

Outdoor CPE support mobile phone Login and set, the configure page showed as follow:

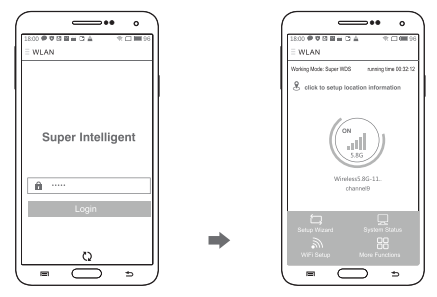

Steps:

- 1. Mobile phone connect with outdoor CPE, SSID: Wireless 5G, password: 66666666, or please refer to product sticker for SSID, password.
- 2.Configure static IP

### Static IP address configuration on Android Mobile Phone

Open settings in phone, turn on WLAN and find the SSID of the CPE, touch it for a long time until there is a menu, then choose"static IP" in the menu, set the mobile phone IP address as 192.168. 2 .X (X can not be 253 or 252), same network segment as CPE, subnet mask: 255.255.255.0, then gateway, subnet mask and domain.

### Static IP address configuration on IOS Mobile Phone

Open settings and choose Wi-Fi, connect with CPE, click exclamation mark (i), manual to set IP address 192.168.188.X (X can not be 253 or 252) and subnet for mobile phone. note: mobile phone's IP address should be same network segment as CPE.

3. Input 192, 2 .188, 253 on the internet explorer bar, input admin to login the mobile configuration page.

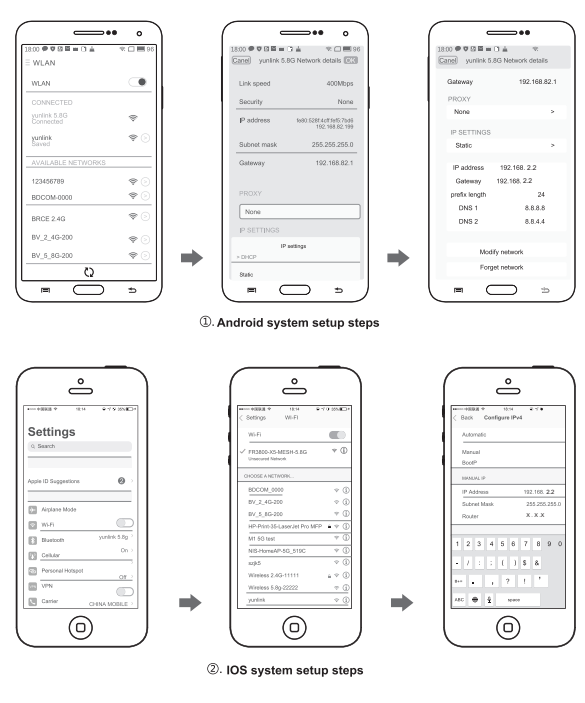

### Wireless Bridge Regional **Channel Code Instructions**

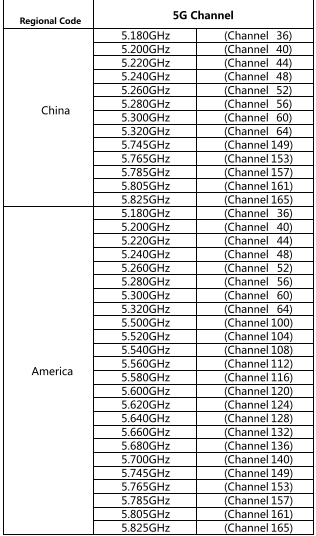

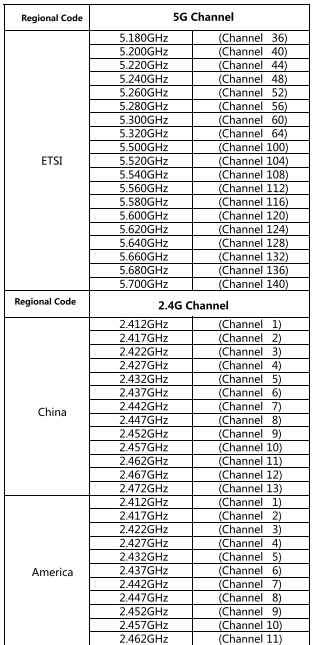

# **Trouble Shooting**

 $\ddot{\phantom{a}}$ 

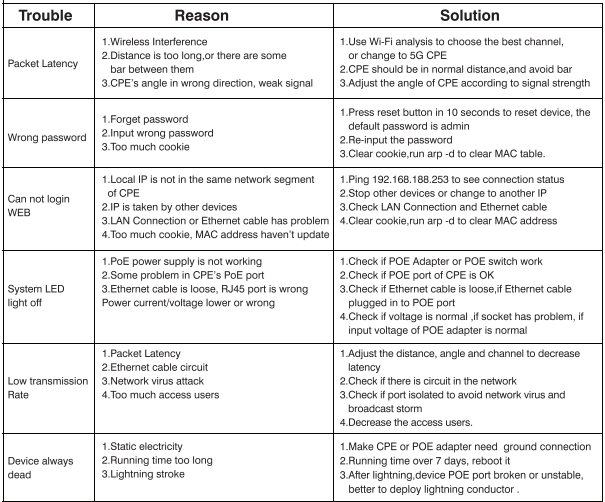